# **POS Tablet**

## **Model: Moby/M100**

## <span id="page-1-0"></span>**Directions Meanings of icons:**

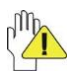

Forbidding: forbid improper operations to avoid damaging the tablet PC.

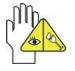

Caution: cautions for operators to avoid potential damages. Please note and remember.

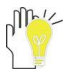

Importance: important information, common notes,

definitions, general knowledge and references, etc.

Other trademarks and trade name may be used in this manual to refer to either the entities claiming the marks and names or their products. The manufacture disclaims any proprietary interest in trademarks and trade names other than its own.

Information in this manual is subject to change without notice.

*Reproduction in any manner whatsoever without the written permission from the manufacture is strictly forbidden.*

**Product images in this manual are for your reference only.**

## **Contents**

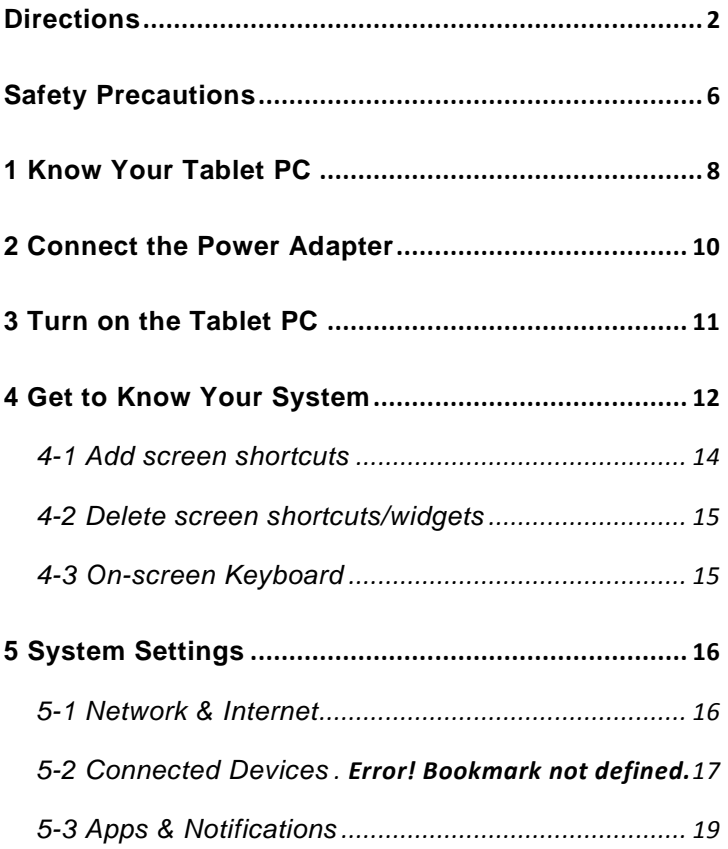

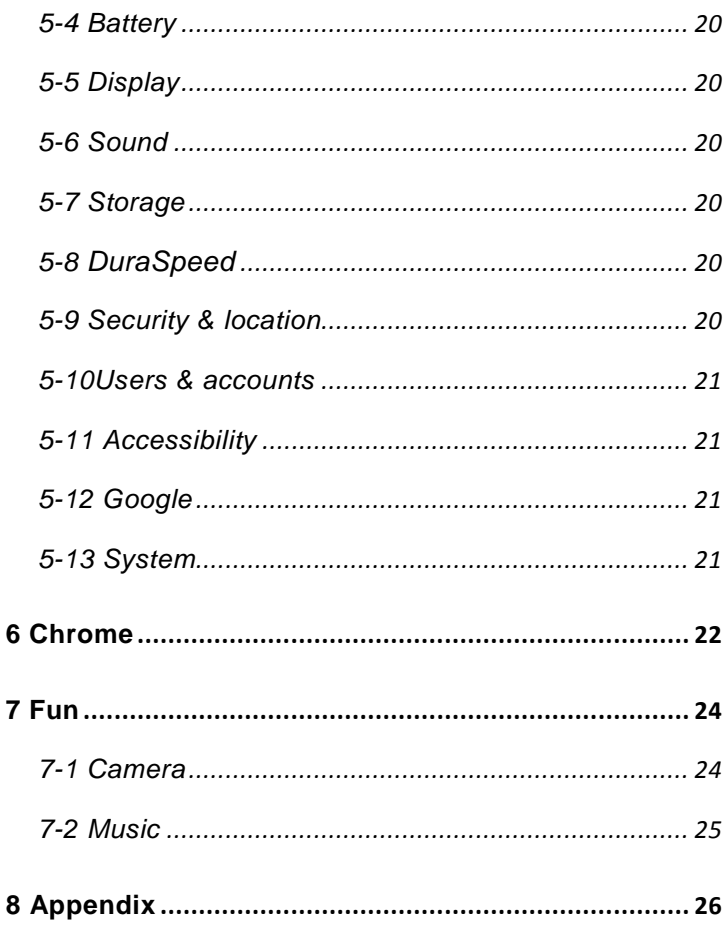

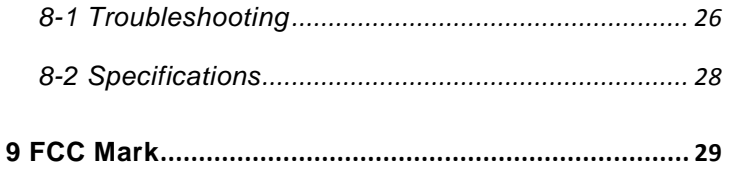

## <span id="page-5-0"></span>**Safety Precautions**

1. DO NOT press the LCD Screen. DO NOT place the Tablet PC with small items, they may scratch LCD Screen.

2. DO NOT expose the Tablet PC to dirty or dusty environment. Keep the environment clean and dry.

3. DO NOT place the Tablet PC on uneven or unstable work surface.

4. DO NOT place or drop objects on the top of the Tablet PC. DO NOT shove any foreign objects into the Tablet PC. DO NOT cover the LCD Screen strongly.

5. DO NOT expose the Tablet PC to strong magnetic or electrical fields; DO NOT place the floppy disk near or on the Tablet PC, that may loss the data of the floppy disk.

6. DO NOT leave the Tablet PC facing the sun as it can damage the LCD Screen, especially in the car.

7. **SAFE TEMP:** This Tablet PC should only be used in environments with ambient temperatures between 5℃ (41°F) and 35℃ (95°F).

8. DO NOT expose the Tablet PC to or use near liquids, rain, or moisture.

**Caution:** Risk of explosion if battery is replaced by an incorrect type. Dispose of used batteries according to the instructions.

9. DO NOT throw the Tablet PC in municipal waste. Check local regulations for disposal of electronic products.

10. The Tablet PC and the Adapter may occur some heat during operating or charging. DO NOT leave the Tablet PC on your lap or any part of the body in order to prevent discomfort or injury from heat exposure.

11. **INPUT RATING:** Refer to the rating label on the Tablet PC and be sure that the Power Adapter complies with the rating. Only use attachments or accessories specified by the manufacturer.

12. Checking the connections between the main unit and attachments before turning on the Tablet PC.

13. DO NOT use the Tablet PC during eating food avoid dirtying the Tablet PC.

14. DO NOT insert anything into the Tablet PC that may result in short circuit or damage the circuit.

15. Power off the Tablet PC, if you want install or remove some external devices which are not support hot-plug.

16. Disconnect the Tablet PC from the electrical outlet and remove any installed batteries before cleaning. And Keep it away from children.

17. DO NOT disassemble the Tablet PC, only a certified service technician should perform repairs on your computer. Otherwise, problem may result and the manufacturer should not hold responsibility for the damage.

18. The Tablet PC has some little metal flake to disperse heat. DO NOT place the Tablet PC on soft objects (e.g.: bed, sofa, your lap), or else the Tablet PC may become hot and halt the system operation.

19. The socket-outlet shall be installed near the equipment and shall be easily accessible.

20. To prevent possible hearing damage, do not listen at high volume levels for long periods.

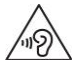

21. If an equipment is provided with a replaceable battery, and if replacement by an incorrect type could result in an explosion (for example, with some lithium batteries).

> **CAUTION** RISK OF EXPLOSION IF BATTERY IS REPLACED BY AN INCORRECT TYPE. **DISPOSE OF USED BATTERIES ACCORDING<br>TO THE INSTRUCTIONS**

## <span id="page-7-0"></span>**1 Know Your Tablet PC**

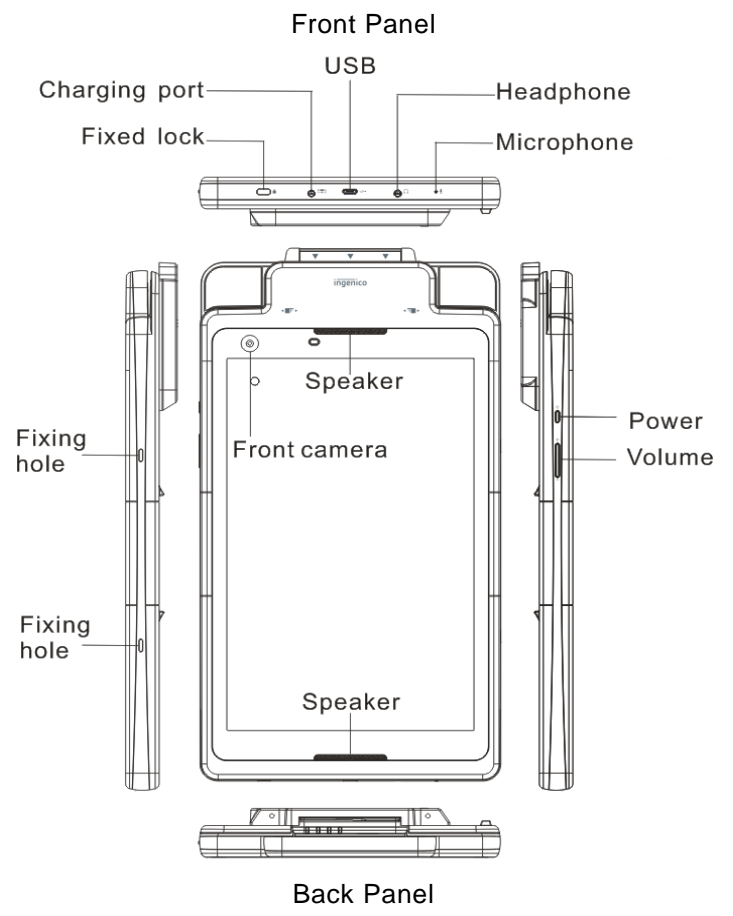

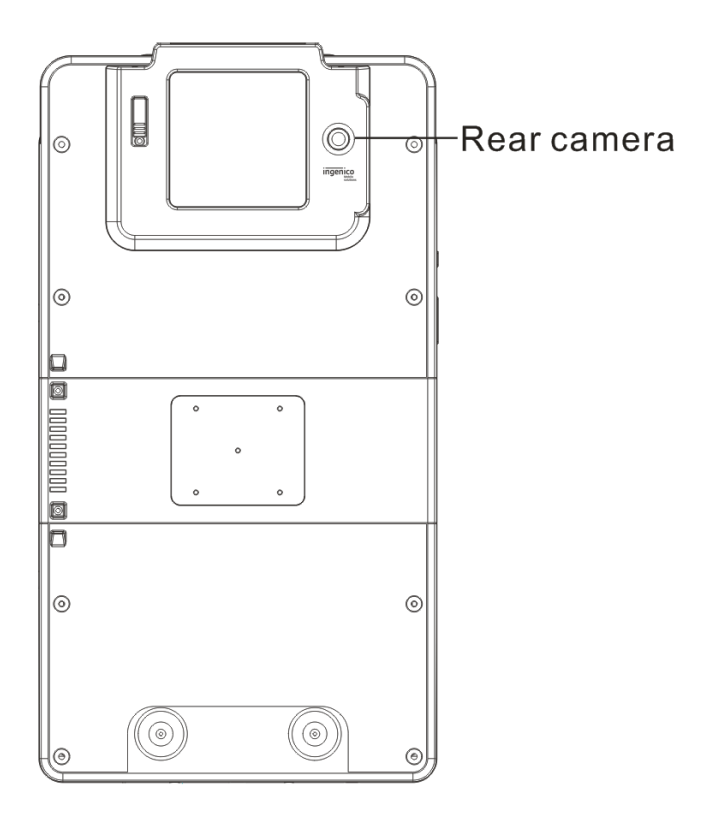

## <span id="page-9-0"></span>**2 Connect the Power Adapter**

The tablet PC comes with a universal AC-DC adapter and the

allowable input voltage of adapter is from 100V to 240V.

The connection between Tablet and AC adapter is illustrated in below picture:

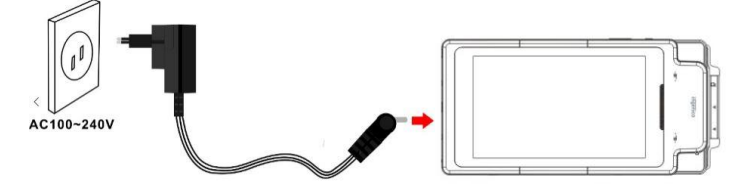

Your tablet PC and the accessories may differ from the pictures shown above.

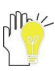

The socket-outlet shall be installed near the equipment and shall be easily accessible.

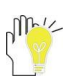

Use only the AC adapters, power cords and batteries that are approved for use with this device. Use of another type of battery or AC adapter may cause fire or explosion.

## <span id="page-10-0"></span>**3 Turn on the Tablet PC**

Press and hold the power button for seconds to turn on the device:

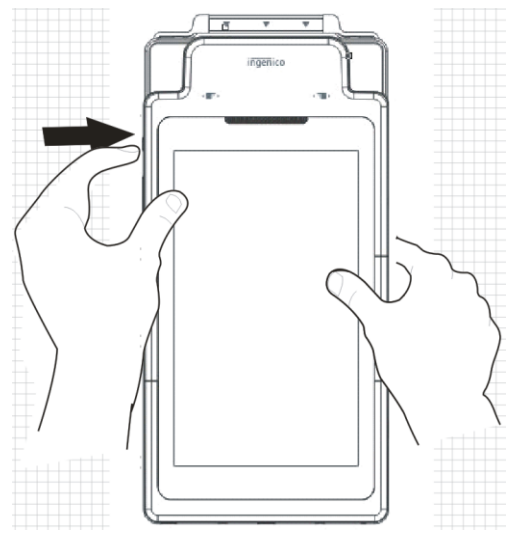

Press the power button once to access standby mode and press again to wake it up;

Press and hold the power button, and then tap **Power off** to power off the tablet.

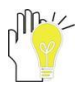

If the system halts, press and hold the Power button for about 8 seconds to turn off the device forcedly.

## <span id="page-11-0"></span>**4 Get to Know Your System**

Press the Power button for seconds to turn on the tablet PC and then it display locked screen as shown below, you need to swipe up the screen to unlock.

Press the Power button for seconds to turn on the tablet PC and then it display locked screen as shown below, you need to swipe up the screen to unlock.

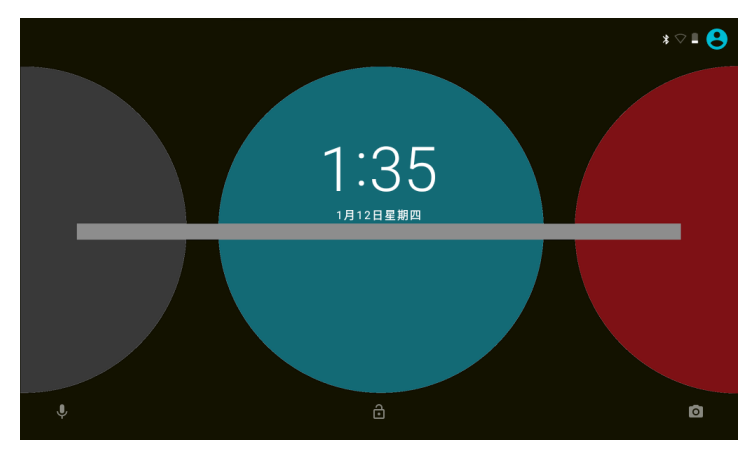

If it's your first time to use the tablet, the system will enter the guide menu. Please finish the initial setting following the instructions.

#### **Home page**

**Status Bar:** Slide down to open quick settings menu and notification.

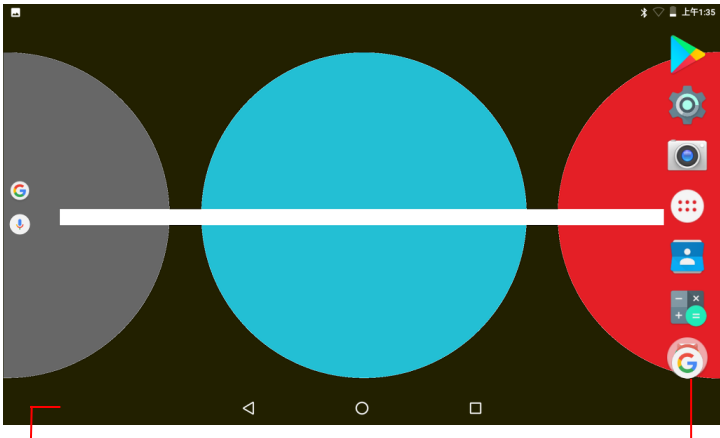

**Shortcuts:** touch to open; touch & hold to move. **and so on** 

- $\bigcirc$  : tap to enter Home screen.
- $\prec$  : tap to return to the previous page.
- □ : tap to open recent APPs list menu.
- : tap to enter APPs Menu.

Touch for web Information search

#### <span id="page-13-0"></span>**4-1 Add screen shortcuts**

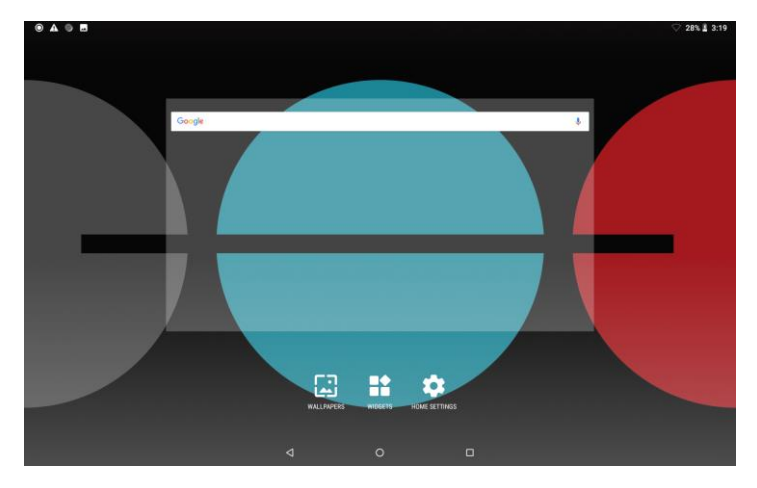

On the home page, touch and hold the blank area to popup menu to change wallpaper; Slide in the same direction as  $\sim$  on the home page to access APPS menu; touch and hold an APPS icon to add it to the home screen.

#### <span id="page-14-0"></span>**4-2 Delete screen shortcuts/widgets**

On the home screen, touch and hold the shortcut or widget to be deleted until the "**× Remove**" appears. Drag the shortcuts to the remove icon to delete.

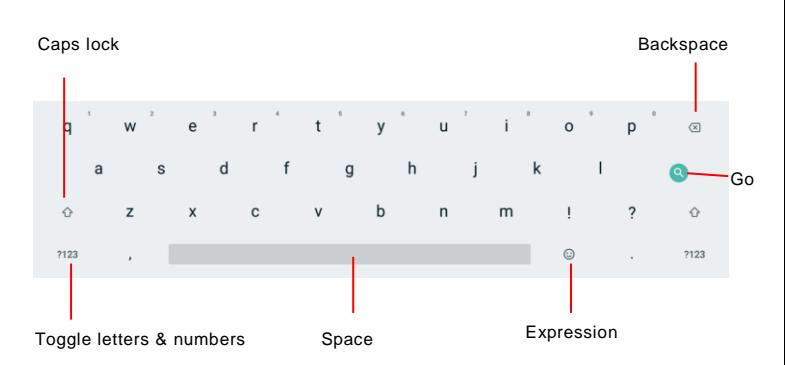

#### <span id="page-14-1"></span>**4-3 On-screen Keyboard**

## <span id="page-15-0"></span>**5 Settings**

Search settings here

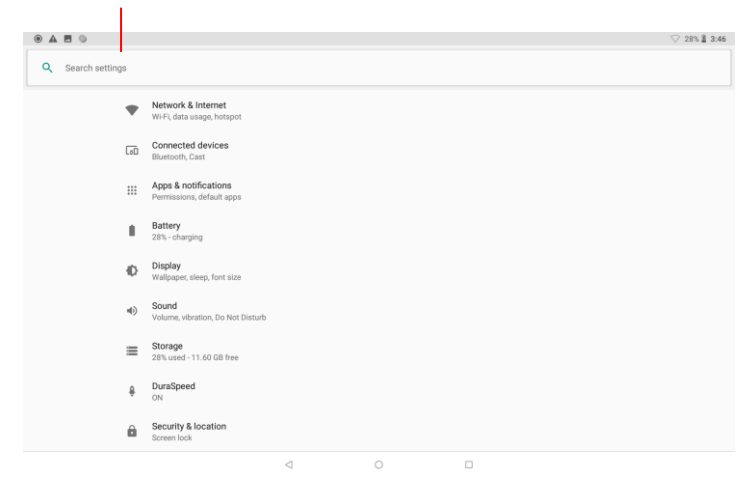

#### **5-1 Network & Internet**

#### **5-1-1 Wi-Fi**

Touch the Wi-Fi swtich behind of the Wi-Fi item to turn on the Wi-Fi function and then the system will auto-scan the available networks to display as shown below picture.

Select one network and input password if necessary to connect.

![](_page_16_Picture_63.jpeg)

#### **5-1-2 Data usage**

Touch to see the data usage information, including wifi data usage and network restrictions.

#### **5-1-3 Tethering**

Touch to turn on the USB tethering or Bluetooth tethering to provide

internet to other devices through your mobile data connection.

#### **5-1-4 VPN**

Add a VPN connection in this menu.

#### **5-1-5 Airplane mode**

Touch to turn on or turn off the airplane mode.

#### **5-2 Connected Devices**

#### **5-2-1 Bluetooth**

The Bluetooth function enables you to exchange files between the tablet and other Bluetooth devices.

![](_page_17_Picture_1.jpeg)

Before this step, please activate the Bluetooth function of other device (mobile phone, Bluetooth earphone etc.) and make sure the device is in range.

Touch the Bluetooth switch behind of the Bluetooth item to turn on the Bluetooth function and then the system will auto-scan the visible Bluetooth device nearby and display if you touch **Pair new device** to find Available device as shown below:

![](_page_17_Picture_49.jpeg)

Touch the desired Bluetooth device to start pairing. Then according to the indications on both side, users can complete the connection successfully in seconds. After pairing, you can share files between the unit and the Bluetooth device.

#### **5-2-2 Cast**

Connect to a nearby device in this menu for casting.

#### **5-2-3 Printing**

Search connected printer to print some files.

#### **5-2-3 USB**

Touch to select the function of USB if there are issues connecting to

USB devices. Options including Charging this device, Transfer files,

Transfer photos(PTP), or Use device as MIDI.

#### **5-3 Apps & Notifications**

#### **5-3-1 Recently opened apps**

Touch to check the current Apps information.

#### **5-3-2 Notifications**

Touch to select which app can show the notification. You can also

decide whether to show the notifications on the lock screen or not.

#### **5-3-3 Apps permissions**

Touch to set apps permissions in this menu.

#### **5-3-4 Advanced**

Touch to set apps in this menu, including Default apps and Special app access.

## **5-4 Battery**

Touch to check the battery information, manage your power by turning off some functions to save power.

## **5-5 Display**

Touch to open display settings, including MiraVision, Brightness level,

Adaptive brightness, Wallpaper, Sleep, Auto-rotate screen, Front

size,Display size and Screen saver.

## **5-6 Sound**

Touch to do the sound general settings.

## **5-7 Storage**

Touch to check the usage of internal storage and possible SD card.

## **5-8 DuraSpeed**

Choose whether to open duraSpeed or not. DuraSpeed helps boost

the foreground APP by restricting background APPs; some

notifications may be postponed or not received. DuraSpeed does not

restrict background activities of APPs switched on in the list

## **5-9 Security & location**

Checking the security status and set up device for security in this section.

## **5-10 Users & accounts**

#### **5-10-1 Users**

Touch to set the owner's information, or add a new user.

#### **5-10-2 Accounts**

To add email accounts or google account.

## **5-11 Accessibility**

Look at what other accessibility in the system or add some.

## **5-12 Google**

Enjoy your services and set up your preferences in this section.

## **5-13 System**

#### **5-13-1 Language & input**

To choose the system language. You can also set the keyboard & inputs methods.

#### **5-13-2 Gestures**

Touch to set to quickly open the camera, press the power button twice.

#### **5-13-3 Date & time**

You can set the date and time, and their format of the tablet.

#### **5-13-4 Backup**

Choose to back up to Google Drive or to your account.

#### **5-13-5 Developer options**

#### **5-13-6 Reset options**

Reset DRM, WI-FI, mobile, Bluetooth, app preferences or factory reset in this menu.

#### **5-13-7 About tablet**

The detailed information about the unit, including wireless update,Status of the battery,network and other information, Legal information, Model, Android version, Android security patch level,Baseband version, Build number and Custom build version.

## <span id="page-21-0"></span>**6 Chrome**

#### Open: 0

After the network connection completed, touch the chrome icon to access the network browsing.

![](_page_21_Picture_63.jpeg)

![](_page_22_Picture_0.jpeg)

Designing wed may slow the speed to browse the web.

## <span id="page-23-1"></span><span id="page-23-0"></span>**7 Function 7-1 Camera**

**Open:** 

**Take Pictures:** 1. Aim the object.

![](_page_23_Picture_3.jpeg)

**Notice:** 1. Select video mode if you want to record videos.

2. All photos or videos taken are both stored in the photos and gallery.

<span id="page-24-0"></span>![](_page_24_Picture_0.jpeg)

Search Google Play Music

![](_page_24_Picture_2.jpeg)

Choose any song you like to start playback. During music playback, touch  $\textsf{II}$  to pause and touch  $\blacktriangleright$  to resume playback; touch  $\blacktriangleright$  / $\blacktriangleright$  to play the previous/next track. Touch.  $\dot{i}$  to find more functions.

## <span id="page-25-1"></span><span id="page-25-0"></span>**8 Appendix 8-1 Troubleshooting**

Q1: How to do with the tablet PC when the halted system occurs?

A: Press and hold the power button for about 8 seconds to reboot it forcedly.

Q2:How to check the tablet PC if the tablet PC cannot be turned on?

A:

- 1. If the power is low, connect to the electric outlets.
- 2. Make sure the indicator of the adapter turns on and the adapter works well.
- 3. Remove the external device.
- Q3: If the water come into the tablet PC

A:

- 1. DO NOT turn on the tablet PC.
- 2. Disconnect the outlet cable in order to turn off the tablet PC, instead of pressing the power button to turn off it. Disconnect all external devices, and then send to the service center for advice.
- 3. DO NOT place the tablet PC into the dirty carrying case to again.
- Q4: How to recover the factory status?

A:

Touch **Settings --- Backup & reset --- Factory data reset --- RESET** 

**TABLET --- ERASE EVERYTHING** to recover the system to the

default status on APPS Menu.

Q5: How to prolong the usage time of the Battery?

A

- 1. Adjust the brightness of the LCD Screen to proper level on **Settings --- Display --- Brightness level** menu.
- 2. Turn down the volume.
- 3. Set the time amount to proper level on **Settings --- Display --- Sleep** menu.

Q6: The image isn't clear.

A: Check that the lens is clear or not, if not, clean with the soft cloth.

Q7: How to do with the problem like "some problems happens in pairing the Bluetooth"?

A: Be sure whether the time is too long to input the password.

(Overtime)

Q8: Why is Bluetooth disabled?

A:Check if the "Airplane mode" is enabled, if so, the Bluetooth function can't be activated.

## <span id="page-27-0"></span>**8-2 Specifications**

![](_page_27_Picture_113.jpeg)

## <span id="page-28-0"></span>**9 FCC Statements:**

This equipment has been tested and found to comply with the limits for a Class B digital device, pursuant to Part 15 of the FCC Rules. These limits are designed to provide reasonable protection against harmful interference in a residential installation.

This equipment generates, uses and can radiate radio frequency energy. However, there is no guarantee that interference will not occur in a particular installation. If this equipment does cause harmful interference to radio or reception, which can be determined by turning the equipment off and on, the user is encouraged to try to correct the interference by one or more of the following measures:

- Reorient or relocate the receiving antenna.
- Increase the separation between the equipment and receiver.
- Connect the equipment into an outlet on a circuit different from that to which the receiver is connected.
- Consult the dealer or an experienced technician for help.

This device complies with part 15 of the FCC Rules. Operation is subject to the following two conditions:

1) This device may not cause harmful interference, and

2) This device must accept any interference received, including interference that my cause undesired operation.

MODIFICATION: Any changes or modifications not expressly approved by the grantee of this device could void the user's authority to operate the device.